To use your own photos of people, trees, cars.... in Revit you can use RPC Creator - it is freeware but you have to register first.

1. You must have at least two images. One with the photo and one with the mask – the alpha channel. You can make them in e.g. Photoshop. And you have to save them as .jpg-images. And they have to end with the number 1 e.g. pram1.jpg and pram\_mask1.jpg.

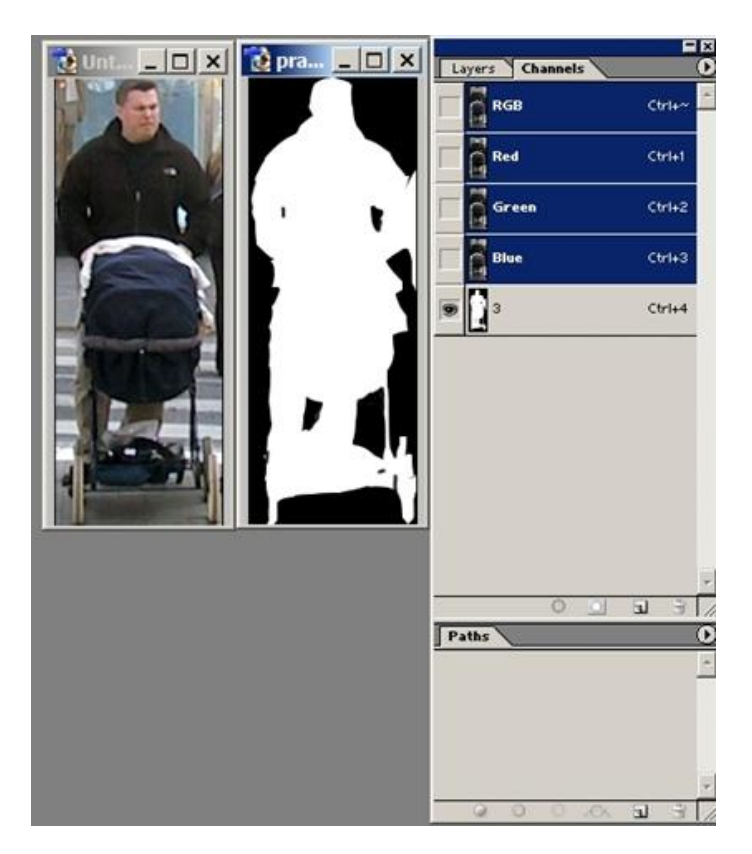

2. If you have an editable .rpc-file to Import into RPC Creator you can get a little help from it. If you look in Revit under Settings > Options > Rendering > Additional rendering material directionaries you hopefully find a path to a map called RPCPeople. Here you can find and save .rpc-files. You can also start from scratch without Importing any .rpc-file. You have to fill in some information in every step in RPC Creator so you can click Next and continue. But there is information about what to fill in so you will certainly manage it.

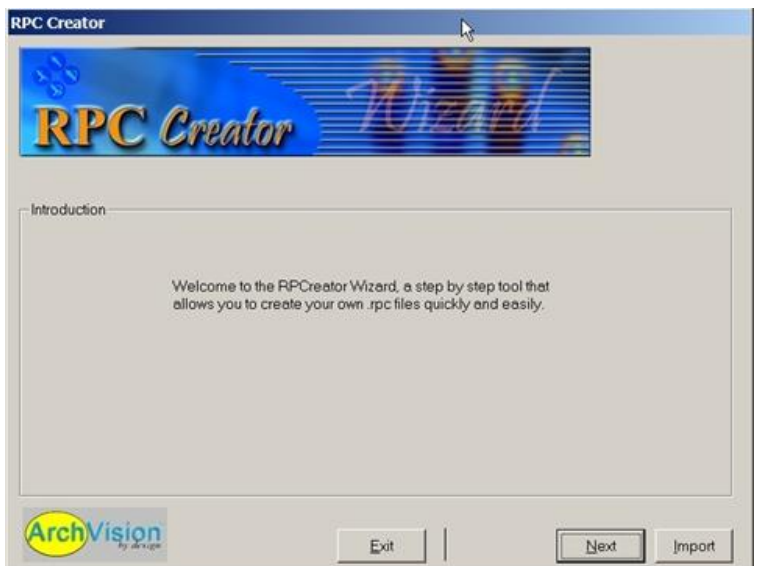

If you only have one image with a mask image you must in Step 4 in RPC Creator choose 0 for image and 0 for the mask – not choosing 0000!

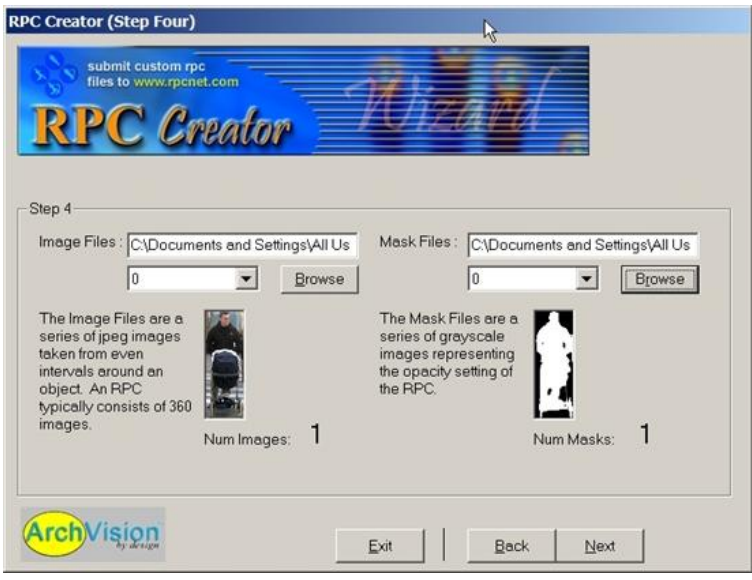

You can use 360 images with 360 mask images if you like to and it will be a little more 3D - but it is not necessary... Just one can do it.

Finish with exporting the .rpc file to the directory RPCPeople. You can use other directories too if you have the .rfa-file in the same directory (explained below).

3. You can now open a .rfa-file from the map Entourage in Revit and click Family Types to change the value of the parameter RPC Filename to your own .rpc-file name. Just click the old name and browse for your own .rpc-file.

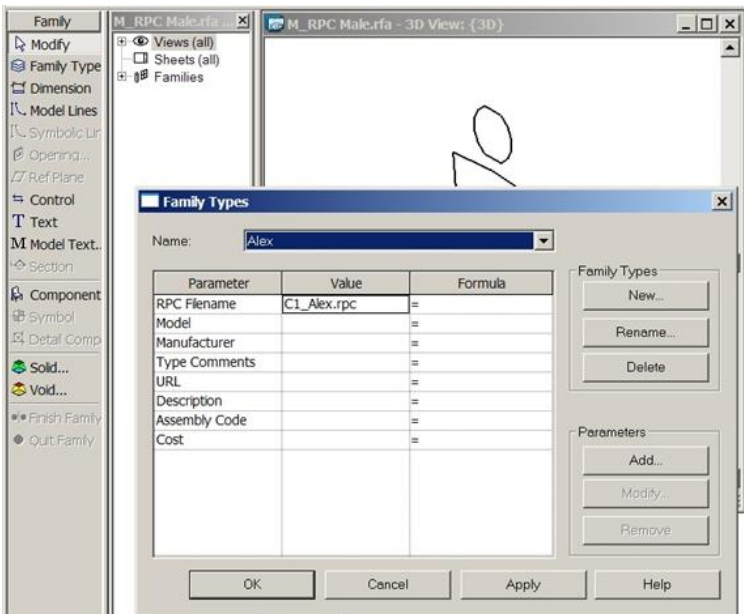

And then save the .rfa-file with a new name.

4. Now you can load the .rfa-file as a component in a Revit project and your image will get the right perspective proportions then you render a scene using the camera.

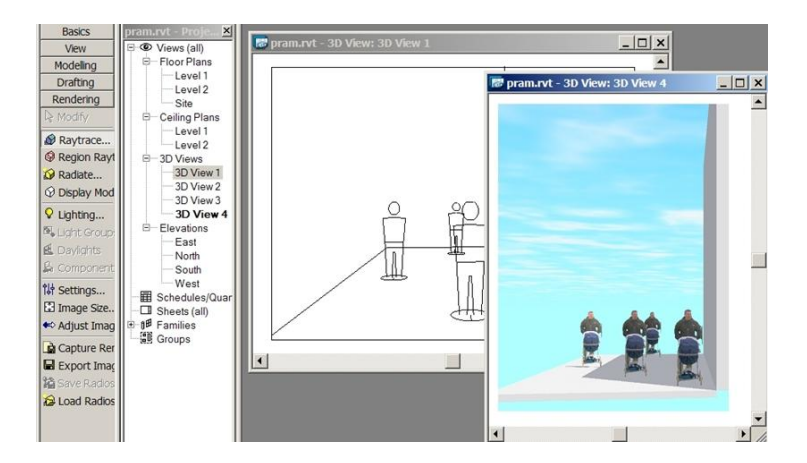